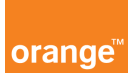

## Opis kursu "Konto"

W module Konto znajdującym się w górnym menu aplikacji znajdziesz dane identyfikacyjne konta, adres wysyłki faktury oraz informacje o ostatnich sesjach logowania.

W dolnej części ekranu znajdziesz funkcje, które pozwolą Ci wyświetlić listę telefonów należących do tego konta, zaimportować i wyeksportować dane telefonów oraz wyświetlić ilość aktywnych zasobów dla danego konta.

pokaż listę telefonów należących do tego konta > importuj dane telefonów > eksportuj dane telefonów dla tego konta > eksportuj dane telefonów dla wszystkich kont > Pokaż usługi dla kont

Zestawienie numerów telefonów przyporządkowanych do konta zobaczysz klikając sekcję "pokaż listę telefonów należących do tego konta". W zestawieniu znajdziesz bardziej szczegółowe informacje niż w menu po lewej stronie ekranu. Znajdziesz tutaj takie dane jak:

- imię nazwisko użytkownika
- mpk
- plan taryfowy
- datę końca umowy
- aktualny status karty

Wrócić do sekcji Konto możesz klikając przycisk z menu głównego.

Spróbujmy teraz wyeksportować dane użytkowników konta. W tym celu kliknij przycisk "eksportuj dane telefonów dla tego konta". Spowoduje to wygenerowanie pliku csv z danymi.

Wygenerowany plik możemy również potraktować, jako gotową formatkę do zaimportowania danych.

Aby zaimportować dane, w panelu konto lub z sekcji konto, ze strony głównej kliknij "importui dane telefonów". Pojawi się oddzielne okno importu danych kontraktów, gdzie możesz wskazać plik do importu.

## Import danych kontraktów

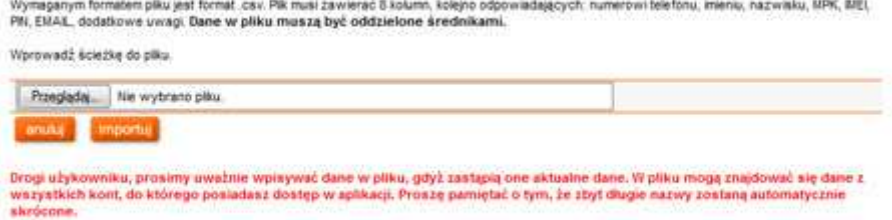

Posłużmy się tutaj wcześniej wymienioną formatką.

Uzupełnisz w niej dodatkowe dane numerów telefonów, takie jak imię, nazwisko, MPK, posiadany aparat, IMEI, PIN, EMAIL oraz uwagi dodatkowe. Po uzupełnieniu zapisz plik na dysku.

Przejdźmy teraz do sekcji "importuj dane telefonów". Wskażmy zapisany wcześniej plik, jako źródło danych i kliknijmy przycisk importuj.

Aplikacja sprawdzi poprawność pliku i zaimportuje dane do systemu.

Teraz będziesz mógł wyszukiwać użytkowników wg własnych kryteriów.

Dodatkowo w panelu Konto możesz zmienić sposób dostarczania faktury. Kliknij przycisk zmień, a następnie z rozwijalnej listy wybierz sposób, w jaki chcesz otrzymywać dokumenty fakturowe.

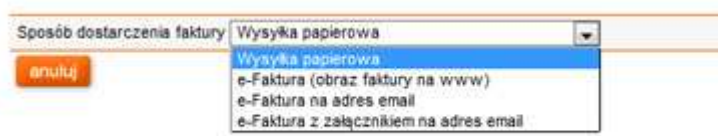

Aby wyświetlić wszystkie usługi dla całego konta kliknij: "pokaż usługi dla kont"

Znajdziesz tutaj informacje o aktywnych usługach dla całego konta. Mogą znajdować się tam np. pakiety transmisji danych do wykorzystania w kraju czy też pakiety roamingowe. Klikając w wybraną usługę zobaczysz jej opis, opłaty z nią związane oraz parametry, jakie posiada dana usługa.

Dodatkowo w panelu danych identyfikacyjnych możesz wpisać nazwę własną, klikając: edytuj. W polu nazwa konta wpisz wybraną nazwę i kliknij "Zapisz"